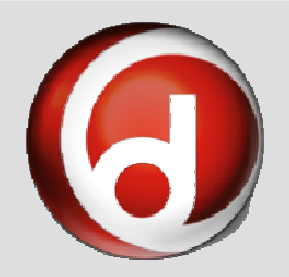

# What can we

# help you with

 Bentonville Public Library www.bentonvillelibrary.org

today?

# OneClickdigital Audiobooks

## How to Download Audiobooks from OneClickdigital (Online)

- 1. Go to www.bentonvillelibrary.org and click on Downloadables, then click on OneClickdigital.
- 2. Click **Create New Account** in the top right. Select the appropriate operating system of your computer.
- 3. Choose to use the **OneClickdigital Media Manager** and then choose the appropriate device type. (If you will only be listening to audiobooks on your computer select 'Other' for device type.)
- 4. Fill in the required personal information. You will be asked to create a username and password.
- 5. You should be prompted to **download** and install the OneClickdigital Media Manager. Follow the prompts provided.
- 6. Log In with the username and password you created.
- 7. Return to the OneClickdigital website. Search for a title that you would like to download. Click on the **cover**.
- 8. Click Checkout Now! The download will start automatically and the media manager should open.
- 9. You title will be displayed under **Check Outs.**

#### How to Transfer an Audiobook from OneClickdigital Media Manager to any device

- 1. Download the title you wish to transfer to the OneClickdigital Media Manager.
- 2.Plug your device into your computer.
- 3.Once your device has been recognized click Transfer.
- 4. Follow the prompts.

#### How To Download an Item from the OneClickdigital App

You must create your account online and then sign into the mobile app to checkout and listen to audiobooks.

- 1. Go to your app store and search for **OneClickdigital**.
- 2. Download, install, and open the app.
- 3. Log in using the account you created online.
- 4. If you have checked out items online already, they should load and be available at this time. If not, click Download All.
- 5. To checkout an item, click **Browse More Titles**.
- 6. Select a title you wish to listen to. Click **Checkout Now!**.
- 7. The title will download into your app and is ready to listen to.

## How To Return an Item Early

- 1. Go to www.bentonvillelibrary.org and click on Downloadables, browse for and click on OneClickdigital.
- 2. Log in and click **My Collections**.
- 3. Under **Checked Out** find the title you want to return.
- 4. Click **Return Now.**
- 5. Your page will refresh and the title will disappear.

## More than 1,000 Audiobooks for Adults, teems, and kids.Checkout 5 titles for 2 weeks.

Multi-use titles means no waiting!

For assistance, call 479.271.6815 or from the OneClickdigital page click Help.

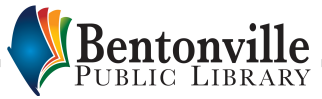